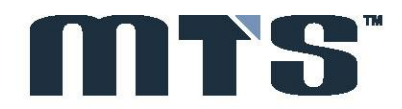

# **Member Portal: User Guide**

## **Buy Side and Sell Side**

MTS SpA, EuroMTS and MTS France

June 2018

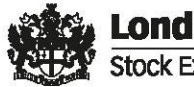

London **Stock Exchange Group** 

## **Member Portal - User Guide**

May 2018

#### **Contents**

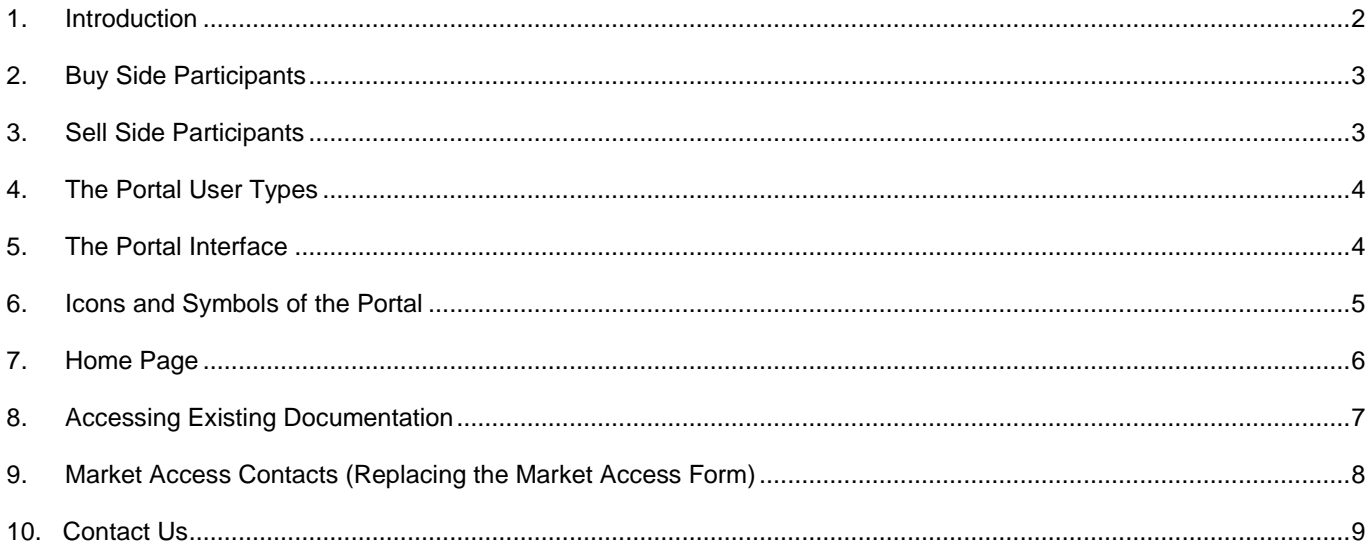

#### <span id="page-1-0"></span>**1. Introduction**

This Guide describes the functionalities available through the Member Portal (herein after known as "the Portal") available at the link: [https://memberportal.lseg.com](https://memberportal.lseg.com/)

The Membership Portal will become the primary mechanism for Participants to manage their membership with the MTS markets. The system is in phase one with further developments to come. Please familiarise yourself with the information below and direct any queries to **memberportal@mtsmarkets.com**.

Through the Portal MTS members can manage:

- a. Market and Market Segment amendments
- b. Member Data (including Contact details and Market Access setup)
- c. Portal users
- d. View existing Contract

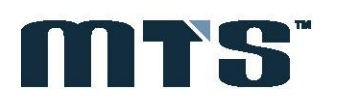

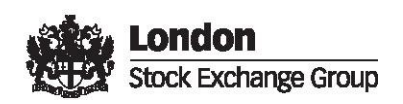

#### <span id="page-2-0"></span>**2. Buy Side Participants**

Due to the legal structure of MTS, relationships and markets are split between the separate membership entities and you can view them under each environment outlined below.

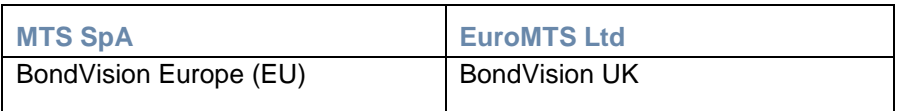

#### <span id="page-2-1"></span>**3. Sell Side Participants**

Due to the legal structure of MTS, relationships and markets are split between the separate membership entities and you can view them under each environment outlined below.

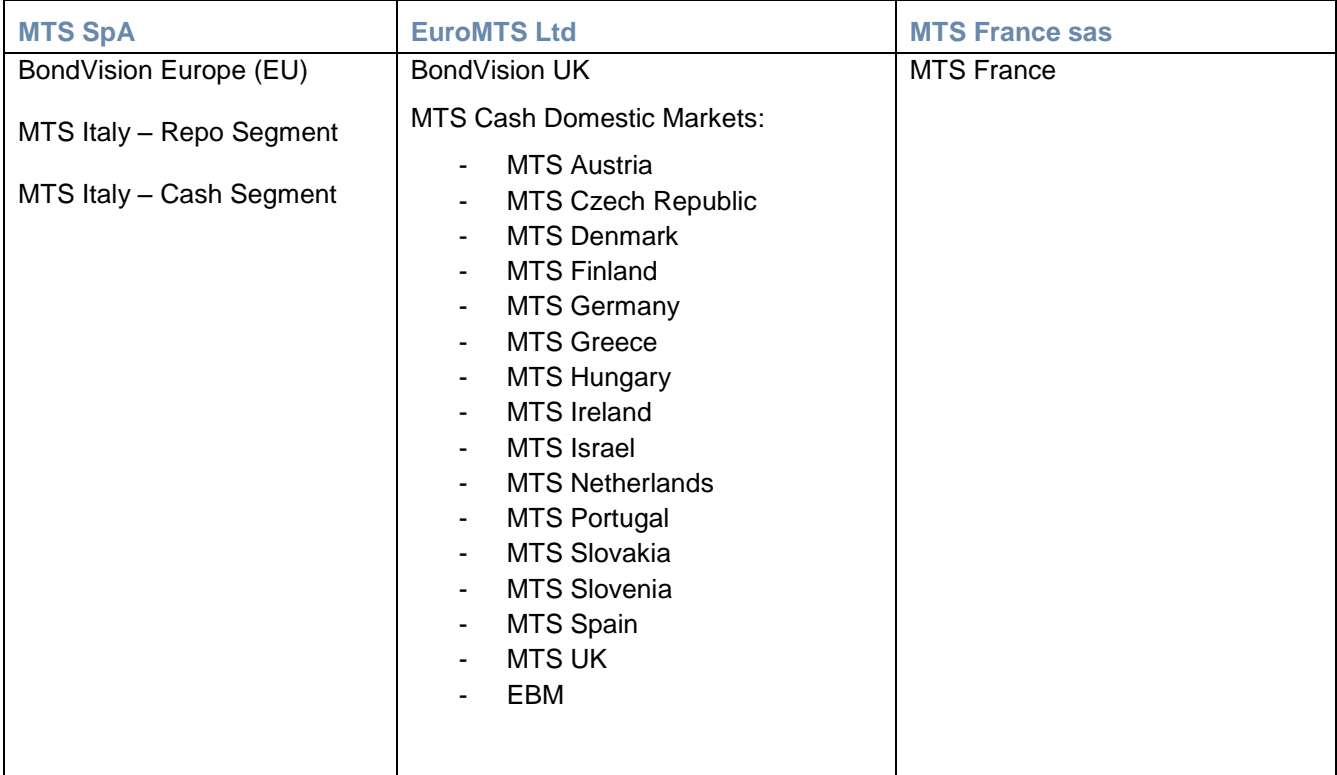

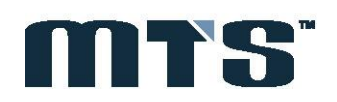

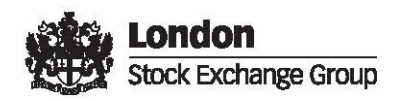

## **Member Portal - User Guide**

May 2018

#### <span id="page-3-0"></span>**4. The Portal User Types**

The following types of Users are available:

*Contract Representative*

Is the person who has been identified by the Participant, on the Application form or the Contract Representative change/add form, to represent the Participant towards MTS and to manage communications through the Portal.

*Company User*

Is the person who is delegated by the Contract Representative to manage all or part of the data registered in the Member Portal. The activation of a Company User is managed on line directly and autonomously by the Contract Representative.

*Please note: Market Resignation and Market Extensions must be submitted by a Contract Representative to be considered a valid request in accordance with the rights designated to a Contract Representative.*

#### <span id="page-3-1"></span>**5. The Portal Interface**

In order to log in to one of the MTS areas of the Portal (MTS SpA; EuroMTS Ltd; or MTS France Sas), the user needs to select, as appropriate and available, from the area identified below:

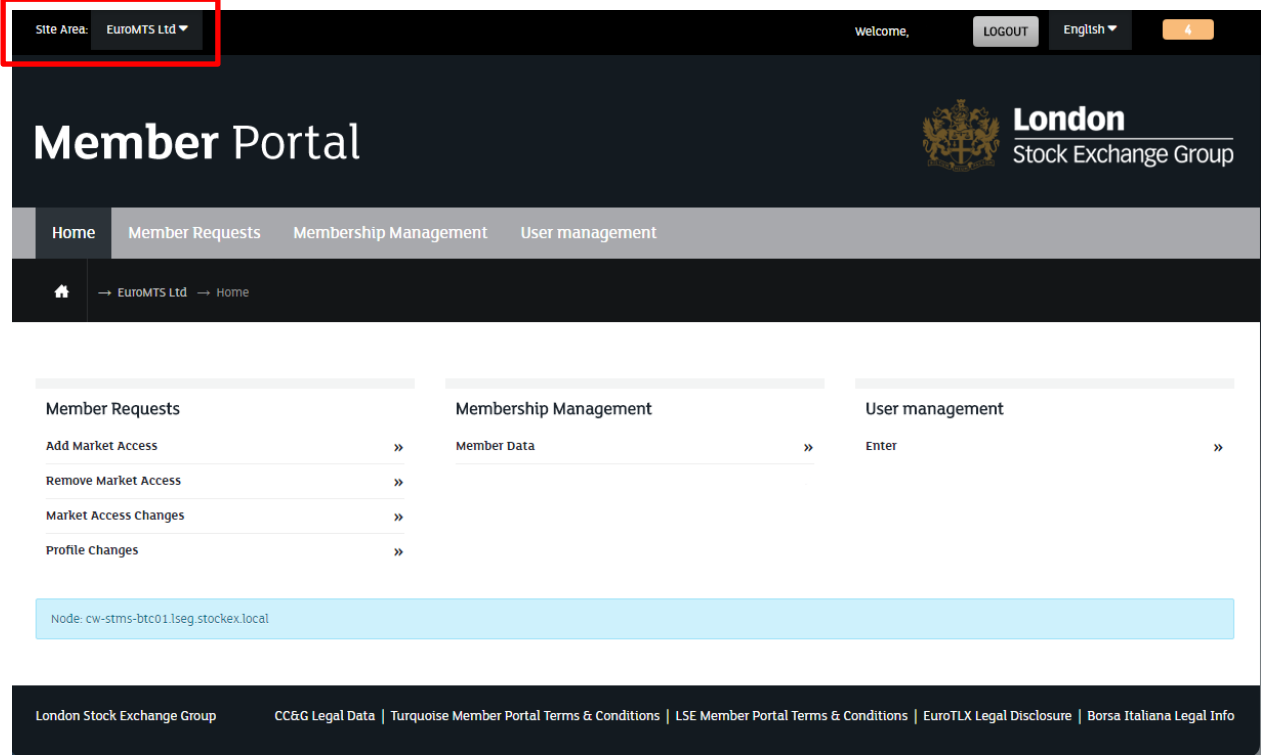

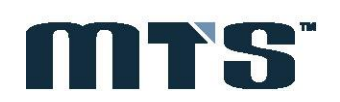

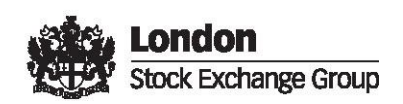

#### <span id="page-4-0"></span>**6. Icons and Symbols of the Portal**

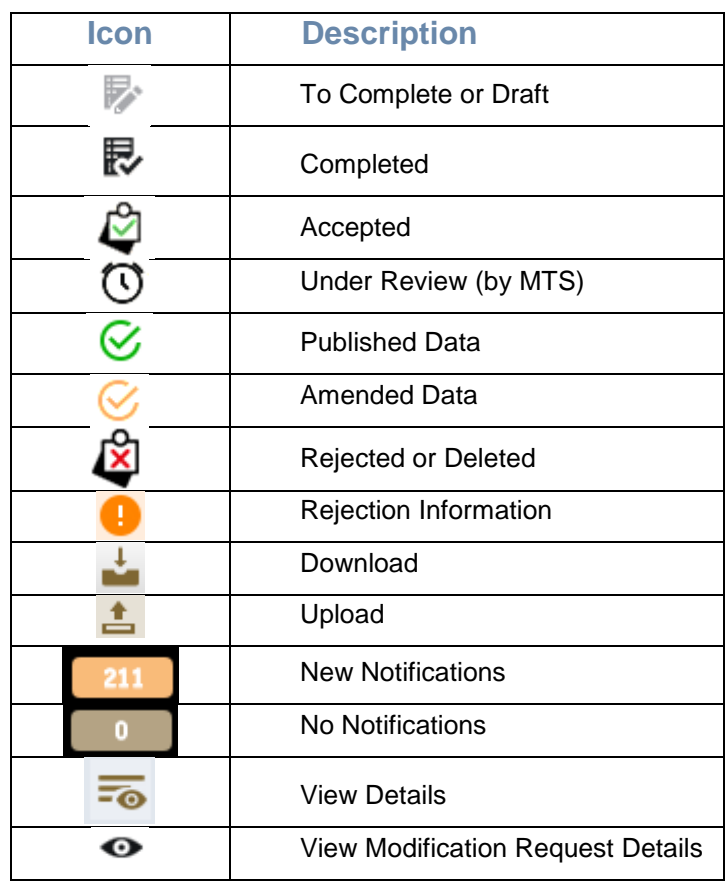

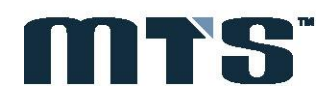

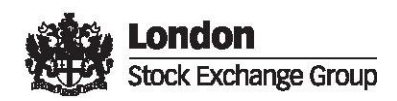

## **Member Portal - User Guide**

May 2018

#### <span id="page-5-0"></span>**7. Home Page**

#### *a. Member Requests*

Through this section the user can submit a request to extend market access (Add Market Access); initiate resignation from a currently active segment (Remove Market Access); review request statuses (Market Access Changes); and monitor profile requests made to Member Data (Profile Changes).

#### *b. Membership Management*

Through this section the user can review and update membership requirements and contact details; and request, review, amend the Market Access Contacts module to facilitate users access to the MTS Platforms.

#### *c. User Management*

Through this section the Contract Representative can delegate to one or more users (the so called Company Users) the view or management rights of the data registered for the company in the Portal.

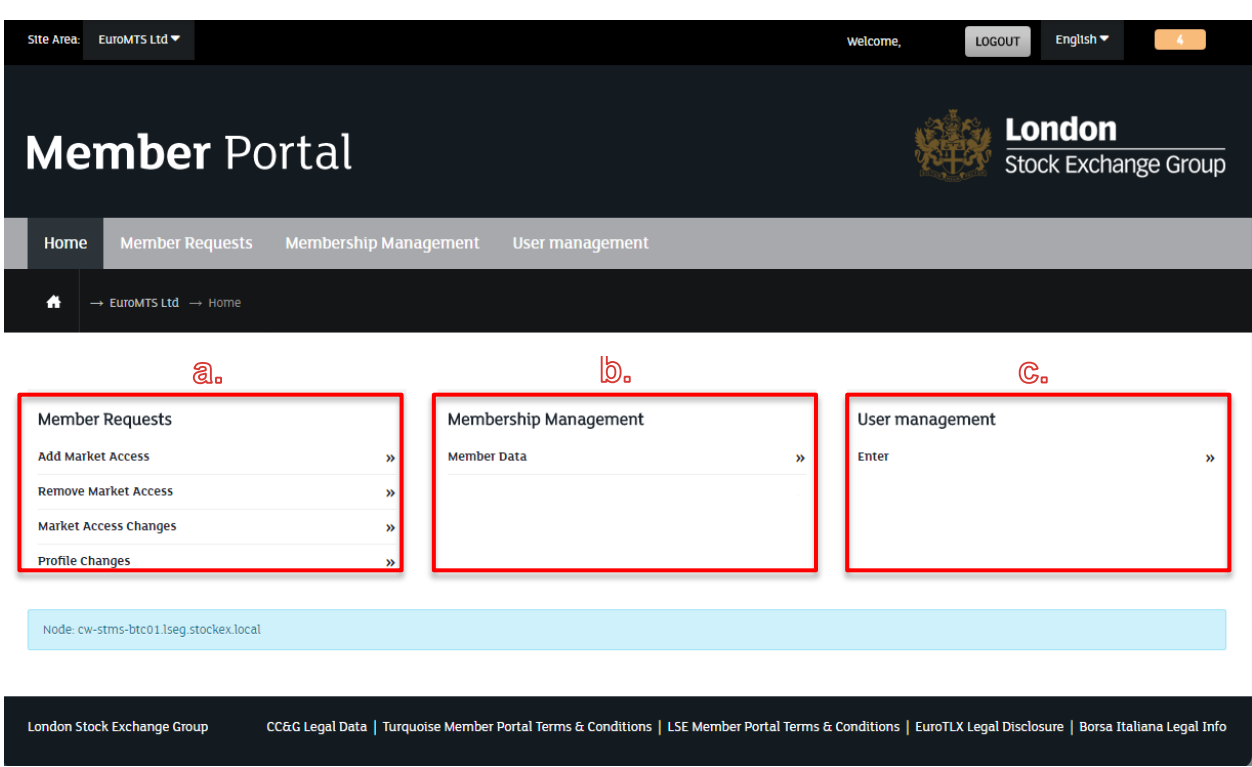

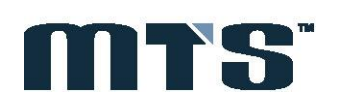

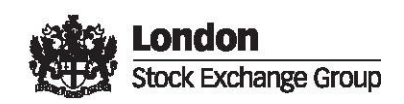

#### <span id="page-6-0"></span>**8. Accessing Existing Documentation**

The Portal can be used to access your existing membership contract with MTS markets. Please follow instructions below to download the document/s.

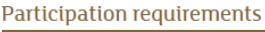

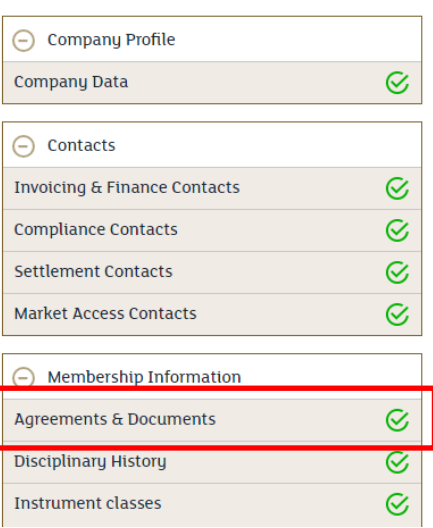

#### **Navigation:**

#### **Home > Membership Management > Member Data**

**Left side panel:** 

**Membership Information > Agreements & Documents > Other Documents**

To download: select the download button at the end of the row.

To Upload a document: please select '*Upload new Document'* beneath the rows, then select Upload file to find the appropriate document. Select then click Save.

#### Other documents

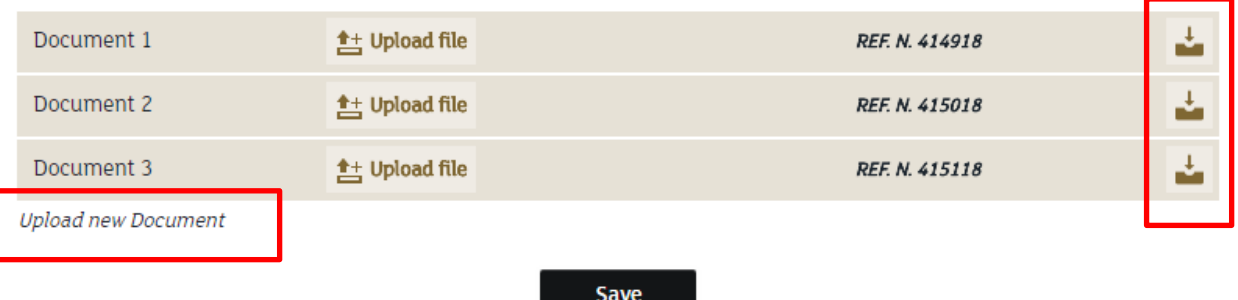

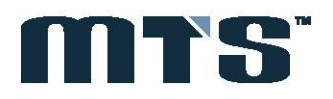

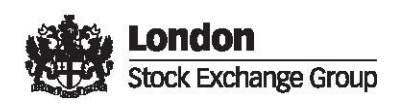

#### <span id="page-7-0"></span>**9. Market Access Contacts (Replacing the Market Access Form)**

#### **Participation requirements**

**Disciplinary History Instrument classes** 

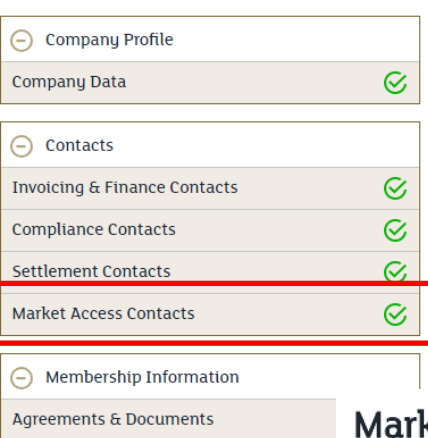

Please follow instructions below to access the Market Access Contact Module to request setup for traders and other users of the MTS platforms.

#### **Navigation:**

#### **Home > Membership Management > Member Data** > **Contacts**

Here you can perform the traditional functions previously available on the Market Access Form. This will allow you to request the set up of traders, back officer users and the like into the system

The system provides you the roles available and access to contacts previously entered into the system to ease the process.

#### ket Access Contacts

The Participant hereby requests that the following users ("Users") be authorised to access and operate on the MTS Markets indicated below on behalf of the Market Participant itself. The Market Participant agrees to be responsible for any order, quote, trade, contract or other use of the Sustem bu the Users mentioned herein, regardless of whether these Users were authorised bu the Market Participant or not to use the Sustem. The Market Participant undertakes to promptly inform MTS, in writing, of any changes in the list of Users and in the information provided hereth

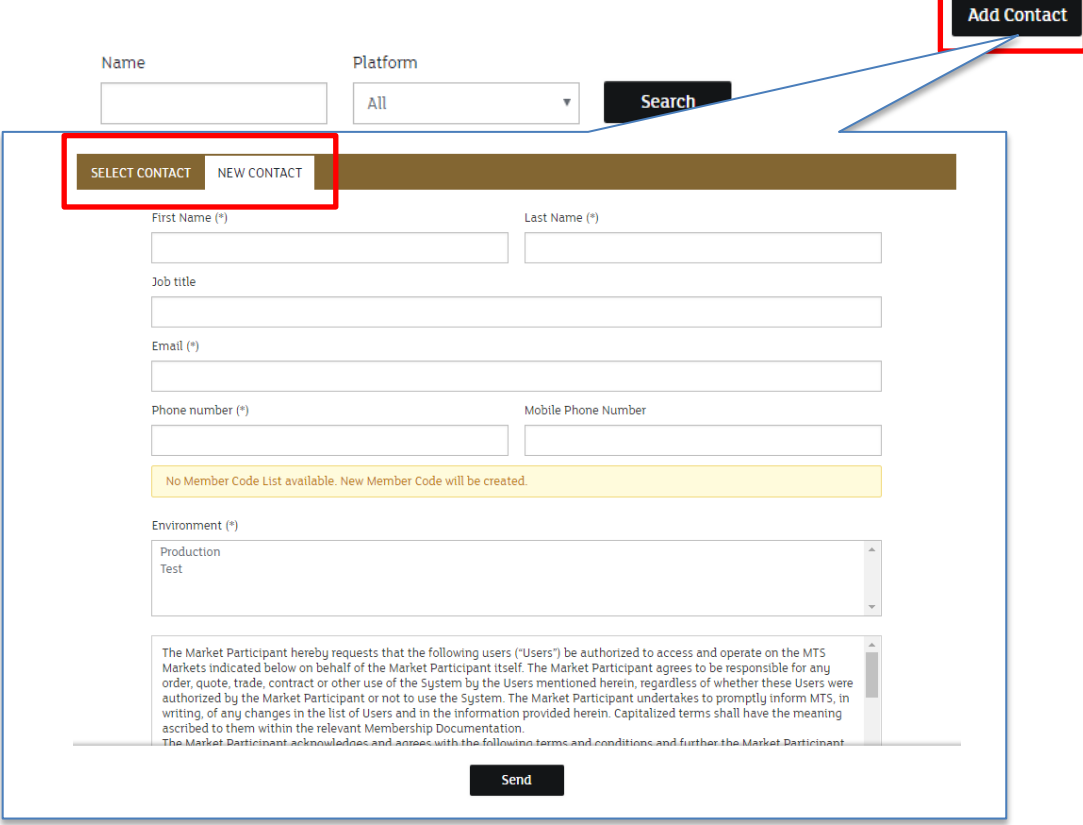

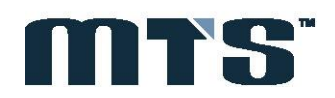

Page 8 of 9

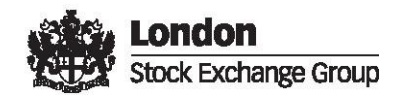

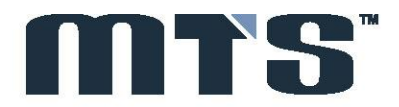

### <span id="page-8-0"></span>**Contact Us**

MTS Membership memberportal@mtsmarkets.com +44 (0) 20 7797 4100

Disclaimer: Information in this publication may or may not have been provided by MTS S.p.A. and/or its group undertakings, and/or the individual authors (e "party" and together the "parties"), but is made available without responsibility on the part of the parties. No action should be taken or omitted to be taken in reliance upon information in this publication and the information is not offered as and does not constitute professional, financial or investment advice on any particular matter and must not be used as a basis for making investment decisions. None of the parties accept any liability for the results of any action taken or omitted on the basis of the information in this publication. It is in no way intended, directly or indirectly, to invite or induce you to engage in any investment activity or as an attempt to market or sell any type of financial instrument. Advice from a suitably qualified professional should always be sought in relation to any particular matter or circumstance. None of the parties make any representations or warranties of any kind in relation to this publication and no responsibility is accepted by or on behalf of the parties for any errors, omissions, or inaccurate information. Third party advertisements are clearly labelled as such and none of the parties endorse or are responsible for the content of any third party advertisement in this publication or otherwise. MTS, EuroMTS and their logo are registered trade marks of MTS S.p.A.. Other logos, organisations and company names referred to may be the trade marks of their respective owners. No part of these trademarks, or any other trademark owned by MTS S.p.A. or its group undertakings can be used, reproduced or transmitted in any form without express written consent by the owner of the trademark. © October 2013, MTS S.p.A., via Tomacelli 146, 00816 Rome

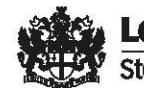